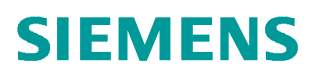

常问问题  **03** 月**/2016**

# BOP20 调试 DCM

DCM, 调试

**http://support.automation.siemens.com/CN/view/zh/109737896**

Unrestricted

# 目录

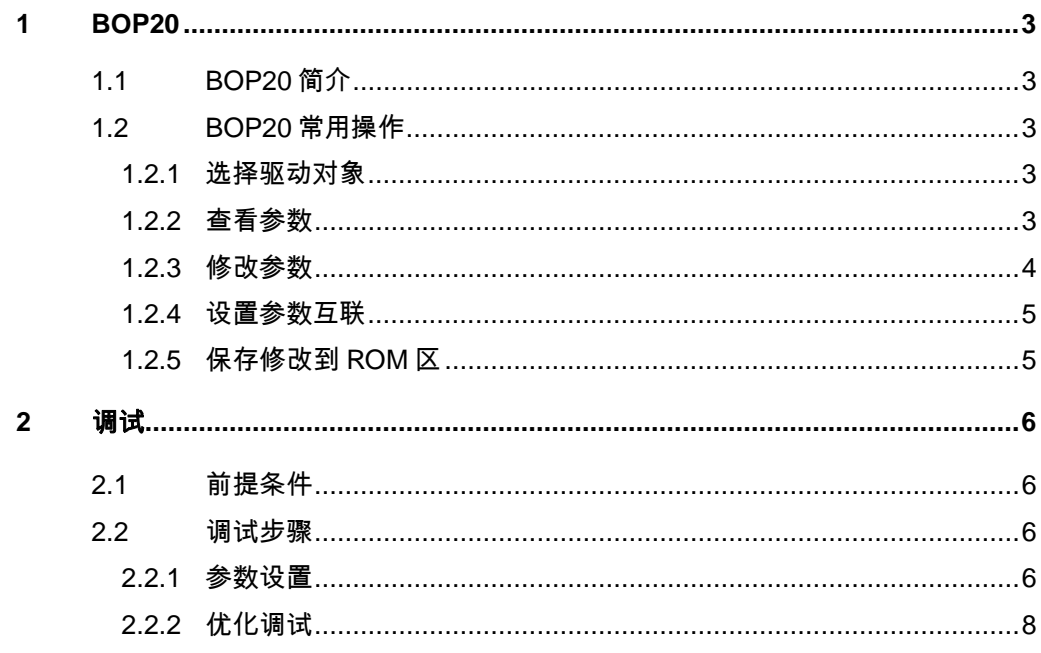

# <span id="page-2-5"></span><span id="page-2-0"></span>**1 BOP20**

## **1.1 BOP20** 简介

<span id="page-2-1"></span>SINAMICS DCM 标配有 BOP20,使用 BOP20 可以方便快捷的完成 DCM 装置 的基本调试,BOP20 只能调试左侧 CUD。

#### **BOP20** 可以实现以下功能:

- § 显示和修改参数
- § 控制设备的启动和停止
- § 故障诊断

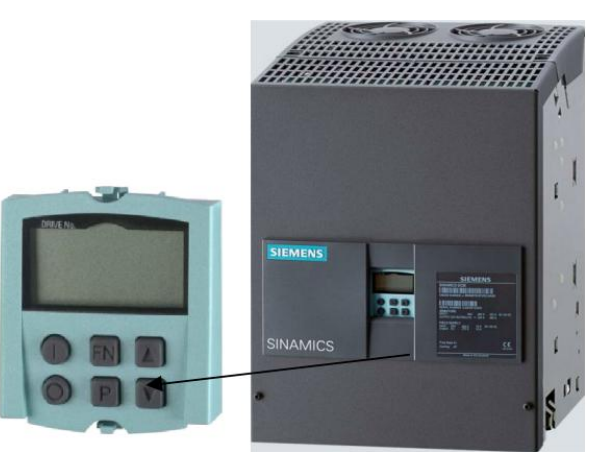

图 1-1 SINAMICS DCM 基本操作面板 BOP20

## <span id="page-2-2"></span>**1.2 BOP20** 常用操作

#### **1.2.1** 选择驱动对象

#### 步骤:例如选择驱动对象"**01**"

- <span id="page-2-3"></span>Ø 同时按"FN 键"+"向上键",此时 BOP20 左上角数字开始闪烁
- Ø 按"向上键"或"向下键"将数值调节为"01"
- Ø 按"P 键"确认

<span id="page-2-4"></span>说明: 在基本配置的 DCM 中, 控制单元 CU 的驱动对象号为"01", 功率部件 DC CTRL 的驱动对象号为"02"

#### **1.2.2** 查看参数

#### 步骤:例如查看 **p0003** 参数

> 查看参数手册, 确认 p0003 参数属于 CU(驱动对象" 01"):

Copyright © Siemens<br>AG Copyright year<br>All rights reserved Copyright ã Siemens AG Copyright year All rights reserved

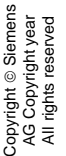

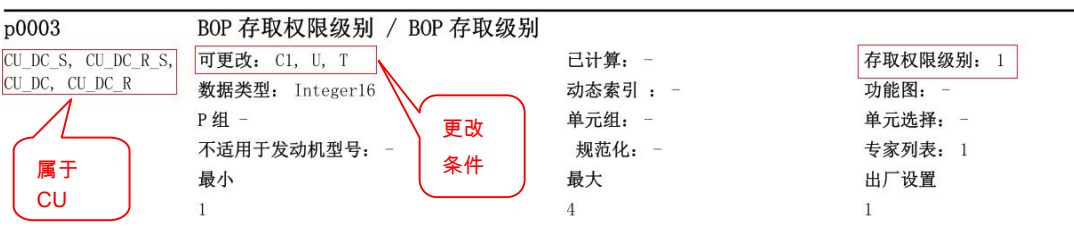

图 1-1 p0003 参数说明

- Ø 按前述操作步骤,选择驱动对象"01"
- Ø 按"向上键"或"向下键"将参数号调节到 p0003
- <span id="page-3-0"></span>Ø 按"P 键"确认即可查看 p0003 当前值,出厂设置值为 1

#### **1.2.3** 修改参数

#### 步骤:例如修改 **p0003=3**

- Ø 按前述操作步骤查看 p0003 参数值
- Ø 按"FN 键",面板上显示的数值开始闪烁
- Ø 按"向上键"或"向下键"将数值调节到 3
- Ø 按"P 键"确认

#### 步骤:例如修改参考转速 **p2000=3120rpm**

**>** 查看参数手册, 确认 p2000 参数所属的驱动对象、修改权限等信息:

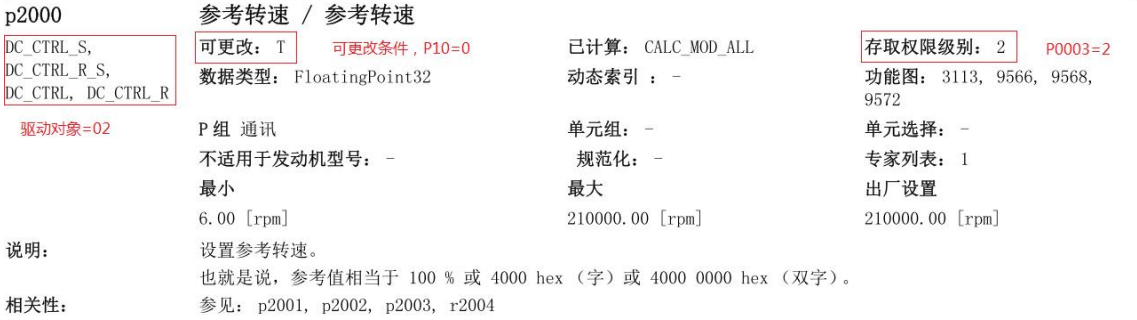

#### 图 1-2 p2000 参数说明

- **▷ 按前述操作步骤, 先设置 p0003=2、p0010=0**
- Ø 按前述操作步骤,查看 p2000 参数值,显示为出厂设置"210000"。面 板屏幕的右上角显示为"R2", 指示屏幕右边还有 2 位数没有显示出来, 内容为" 210000.00"的两位小数" .00"。可以同时按" P 键" + "向下 键"将其显示出来
- > 按" FN 键", 面板显示为" 0000.00", 屏幕的右上角会显示" L3", 指示屏幕左边还有 3 位数没有显示出来, 内容为"210000.00"的高位 数" 210"。可通过按" FN 键"来移动闪烁位, 将高位数显示出来。当 前数值的最右位开始闪烁
- Ø 按"向上键"或"向下键"来调节数值,按"FN 键"来调节数值的闪烁 位,再按"向上键"或"向下键"来调节数值。重复此操作数次,直至 将数值修改为"003120.00"
- Ø 按"P 键"确认修改

<span id="page-4-0"></span>注意,不要将参数设置成了"213120.00"。数值高位的两位数要修改为零,否 则会因参数超出最大范围而修改不成功,且设置的参数值也不正确。

#### **1.2.4** 设置参数互联

#### 步骤:例如设置驱动对象"**01**"中的故障复位,参数互联 **p2103=r53010.08**

Ø 查看参数手册,确认 P2103、 R53010 参数的相关信息

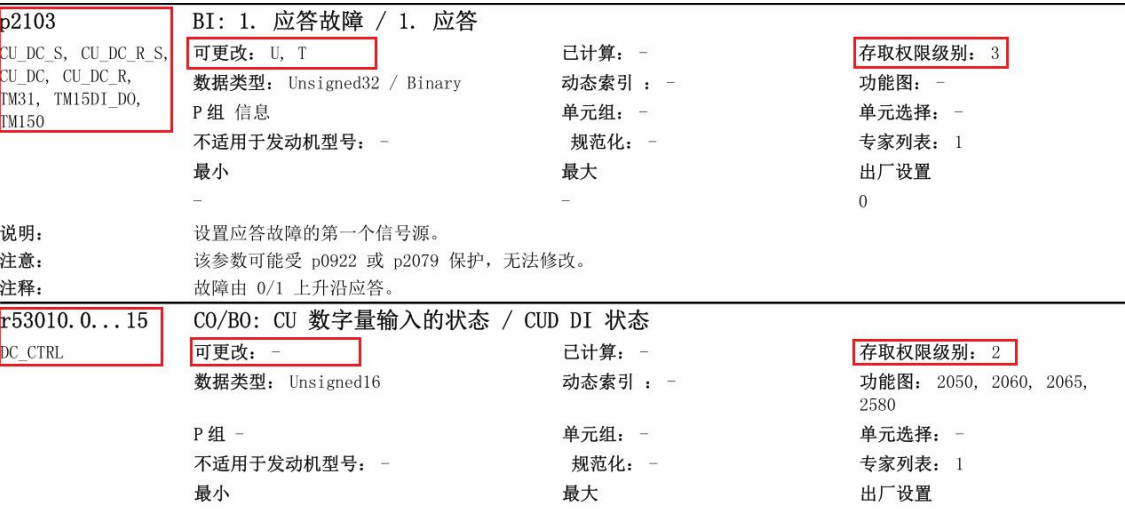

#### 图 1-3 p2103、r53010 参数说明

- Ø 按前述操作,选择驱动对象"01",查看 P2103 参数值,面板显示为 "00000.0"
- Ø 按"FN 键",屏幕右上角的"00"开始闪烁,这两位数表示要连接的参 数所属的驱动对象号。由于要互联的参数 r53010 属于驱动对象" 02", 因此按"向上键"将右上角数值调节为"02"
- > 按" FN 键", " 0000.00"的最右位开始闪烁, 按"向上键"或"向下 键"调节数值: 再按" FN 键"调节数值的闪烁位, 按"向上键"或"向 下键"来调节数值。重复以上操作数次,直至将数值修改为 "53010.08"。在此操作过程中,屏幕右上角也会有"R1"、" L1" 之类的提示信息,指示当前显示内容的右侧或左侧还有未显示的内容, 可通过按"FN 键"来移动闪烁位,将其显示出来,与前述内容类似。
- Ø 按"P 键"确认。

注意,不要将互联的参数设置成了"R53010.80"。

#### **1.2.5** 保存修改到 **ROM** 区

<span id="page-4-1"></span>当参数有改动时,面板上会有提示信息"S"。如果需要将改动保存到装置的 ROM 区,可以按如下操作:

Ø 长按"P 键"直到屏幕开始闪烁,设备开始保存参数。当屏幕不再闪烁, 没有" S"标志后,表示保存操作完成。

# <span id="page-5-0"></span>**2** 调试

## **2.1** 前提条件

<span id="page-5-1"></span>Ø 设备已安装完毕、可以上电,电机可以转动。

<span id="page-5-2"></span>**▷ DCM 不上电的状态下,短接 X177 端子 9、12、13, 然后给 DCM 上电** 

#### **2.2** 调试步骤

#### **2.2.1** 参数设置

#### 恢复出厂设置:

<span id="page-5-3"></span>选择驱动对象"01"

设置 p9=30

p976=1, 按" P键"确认

如果要彻底删除用户数据,可设置

p9=30

p976=200, 按" P 键" 确认

参数设置完成后装置会重新启动,重启完成后 BOP20 显示"O 8.0"

#### 设置参数权限:

选择驱动对象"01" 设置 p0003=3 选择驱动对象"02" 设置 p0010=0

#### 输入电机参数:

选择驱动对象"02"

设置 p50100=电机电枢额定电流

p50101=电机额定电枢电压

p50102=电机励磁额定电流

#### 设置转速实际值检测方式:

p50083=1 对应测速机反馈, 需要设置测速机相关参数, 如 p50741, 具体内容 请参考参数手册功能图 2075 p50083=2 对应编码器反馈,需要设置编码器相关参数,包括 p400、 p404、 p405 、p408 p50083=3 对应 EMF 反馈 p50083=4 对应自由设定的速度反馈, 需要设置 p50609 p50083=5 对应 SMC30 上传输过来的速度实际值 r3770

Copyright © Siemens<br>AG Copyright year<br>All rights reserved Copyright ã Siemens AG Copyright year All rights reserved Copyright © Siemens<br>AG Copyright year<br>All rights reserved Copyright ã Siemens AG Copyright year All rights reserved

首次调试, 推荐先设置 p50083=3。如果要采用编码器或测速发电机做速度检测, 可以待电机转动,确认测速信号正确后,再修改 p50083,将对应的测速信号接 入速度反馈通道。

p2000=电机的最高转速

#### 设置励磁方式:

p50082=0 不使用 6RA80 励磁

p50082=1 励磁电流建立与电枢回路接触器状态同步

p50082=2, 出厂设置值。当装置进入>=O7.0 状态, 并经过 p50258 设置的延时 后, 励磁电流自动从额定电流切换到 p50257 中设置的静态励磁电流。

p50082=3, 始终通入励磁电流。

p50081=0 不弱磁

p50081=1 弱磁使能, 当电机超过额定转速运行时, 装置会自动减小励磁电流, 使电机的反电势 EMF 维持在固定值 p50101-p50100\*p50110

注意,p50083=3,采用 EMF 反馈方式时,不能弱磁。

首次调试,推荐先保持工厂设置值 p50081=0、p50082=2,待电机调试完成后, 根据要求进行修改。

#### 设定 **DCM** 相关参数:

p50078[0]=电枢回路进线电压(1U1 1V1 1W1) p50078[1]=励磁回路进线电压(3U1 3W1) p50076[0]=电机电枢额定电流/装置电枢额定电流,当数值>50%时,可以不设置 p50076[1]=电机励磁额定电流/装置励磁额定电流, 当数值>50%时, 可以不设置

#### 设置基本的工艺功能:**(**初始调试不建议调节下列参数**)**

电流限幅:

p50171 MI 方向上的限幅,工厂设置为 100% p50172 MII 方向上的限幅,工厂设置为-100% 转矩限幅: p50180 MI 方向上的限幅,工厂设置为 300% p50181 MII 方向上的限幅,工厂设置为-300% 斜坡时间: p50303 速度给定绝对值从 0 到 100%的上升时间 p50304 速度给定绝对值从 100%到 0 的下降时间 p50305 起始圆弧时间 p50306 终止圆弧时间

#### **DCM** 快速调试:

设置 p0010=1 p3900=3 Copyright © Siemens<br>AG Copyright year<br>All rights reserved Copyright ã Siemens AG Copyright year All rights reserved 按"P 键"确认。快速调试会根据之前输入的参数来计算电机参数(绕组的阻抗 值)、控制器的 PI 参数等。快速调试完成后,p3900 和 p10 会复位为 0。

#### 设置 **BOP20** 面板参数:

#### 设置 p840=r19.0

- Ø 按"向上键"或"向下键"将参数号调整到 p840,按"P 键",面板显 示" in0000", 表示当前对应 p840[0]参数, 按" P 键", 面板显示出厂 设置值"00001.0"
- Ø 按"FN 键",屏幕右上角的"00"开始闪烁,这两位数表示要连接的参 数所属的驱动对象号。由于要互联的参数 r19.0 属于驱动对象" 01", 因此按"向上键"将右上角数值调节为"01"
- > 按" FN 键", " 0001.00"的最右位开始闪烁, 按"向上键"或"向下 键"调节数值;再按"FN键"调节数值的闪烁位,按"向上键"或"向 下键"来调节数值。重复以上操作数次,直至将数值修改为 "00019.00"。在此操作过程中,屏幕右上角会有"R1"、" L1"之 类的提示信息,指示当前显示内容的右侧或左侧还有未显示的内容,可 通过按"FN 键"来移动闪烁位,将其显示出来,与前述内容类似。
- Ø 按"P 键"确认。
- Ø 设置完成后可通过"P 键"来查看参数,确认是否设置正确。正确设置 后的显示为"00019.0"

<span id="page-7-0"></span>优化调试过程中,使用 BOP20 上的"1 键"和"0 键"来控制装置的启停。

#### **2.2.2** 优化调试

#### 励磁电流环优化:

- Ø 设置 p50051=24,按面板上的"1 键",优化开始。优化完成后, p50051 会恢复为 0,
- Ø 按面板上的"0 键"复位 p840,面板 r0002 显示 O7.1

#### 电枢电流环优化:

- **>** 设置 p50051=25, 按面板上的" 1键", 优化开始。优化完成后, p50051 会恢复为 0,
- Ø 按面板上的"0 键"复位 p840,面板 r0002 显示 O7.1

注意,此过程电机需要保持静止。某些电机由于有剩磁作用,可能会旋转,甚至 会报 F60038 故障。对于这种情况,需要锁住电机。

#### 速度环优化:

- **>** 设置 p50051=26, 按面板上的" 1 键", 优化开始。优化完成后, p50051 会恢复为 0,
- Ø 按面板上的"0 键"复位 p840,面板 r0002 显示 O7.1

#### 弱磁优化(如果不需要弱磁运行,可不做此优化):

- > 设置 p50051=27, 按面板上的" 1键", 优化开始。优化完成后, p50051 会恢复为 0,
- Ø 按面板上的"0 键"复位 p840,面板 r0002 显示 O7.1
- 注意,当 p50083=3,采用 EMF 作为速度反馈时,不能做弱磁优化。

#### 以下的两步调试根据实际情况选择是否需要优化,初始调试不建议执行。注意,这两步优化 需要带负载进行。

#### 记录摩擦特性曲线:

- **▷ p50051=28**, 按面板上的" 1 键", 优化开始。优化完成后, p50051 会 恢复为0
- **▷ 按面板上的 0** 键复位 p840, 面板 r0002 显示 O7.1

#### 驱动易振动机械装置时,转速控制优化:

- Ø p50051=29,按面板上的"1 键",优化开始。优化完成后,p50051 会 恢复为 0,
- Ø 按面板上的"0 键"复位 p840,面板 r0002 显示 O7.1

#### 保存参数:

Ø 长按"P 键"至屏幕开始闪烁。

至此,使用 BOP20 调试 DCM 的基本过程完成。如果需要完成更复杂的操作, 可参考 DCM 调试说明书。

#### 使用 **BOP20** 转电机:

使用电动电位计作为速度给定,通过 BOP20 来转电机。

Ø 设置 p50433=r52240

p50673=r19.0013

- p50674=r19.0014
- > 按" 1键"启动 DCM, 再按"上升键"或"下降键", 可以实现电机的 正反转运行。
- > 按" 0 键"停止

Copyright © Siemens<br>AG Copyright year<br>All rights reserved Copyright ã Siemens AG Copyright year All rights reserved